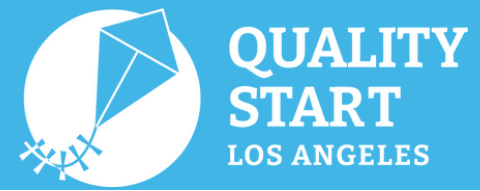

## **Quick Guide: Mentimeter**

Mentimeter is an online polling tool that can enhance participation during events or meetings and provide instant feedback on how well the audience can comprehend the materials allowing you to adapt to their level of understanding.

- Questions may be posed during the event/meeting or prepared in advance.
- Participants respond to questions anonymously and results are visualized in real-time.
- Can use the Mentimeter website (**[www.mentimeter.com](http://www.mentimeter.com/)**) on a smartphone, tablet, or laptop. It does not require to download any additional software or apps.

## **Using Mentimeter**

- Log into the Mentimeter website, **[www.mentimeter.com](http://www.mentimeter.com/)**. 1.
- Click **New Presentation**. 2.
- Enter the title of your presentation, then click **Create Presentation**. 3.
- On the right-hand side of the screen, there is a collection of 4. Popular Question Types (**see image**) to choose from.
	- a.Popular Question Type examples: Multiple Choice, Open Ended, Q&A, and Ranking.
- After selecting the Question Type, Content tab will open. In the 5. Content tab, questions can be entered.

## **Creating a Session**

Once questions have been created, a polling session can be opened.

- Click the **Present** button in the upper right-hand corner of the screen.
	- The first slide will be shown fullscreen.
- Instructions for participating in the polling session will appears at the top of the screen.
- Participants can navigate to **[www.menti.com](http://www.menti.com/)** and enter the code shown on the screen to cast their votes.
- While voting is occurring, the bar chart showing results will update in real time.
- There is an Options menu (gear icon) to change settings, such as, hiding or showing results as they come in.
- When all voting is complete and to move onto the next question, click the arrow button on the center right-hand side of the screen or press the right arrow key on your keyboard.

**(F)** @QualityStartLosAngeles

## **Questions?**

If you have any questions or need further assistance, feel free to use [Mentimeter's](https://help.mentimeter.com/en/) Help website, hosted by Mentimeter. Mentimeter Quick Guide has been adapted from **this [document](https://mcgrawect.princeton.edu/guides/Quickstart-Guide-Mentimeter.pdf)**, provided by the McGraw Center for Teaching and Learning at Princeton University.

Los Angeles County Office of Education (LACOE) • Office for the Advancement of Early Care and Education (OAECE) Child Care Alliance of Los Angeles (CCALA) • First 5 LA • Child Care Planning Committee (CCPC) • PEACH

QualityStartLA.org

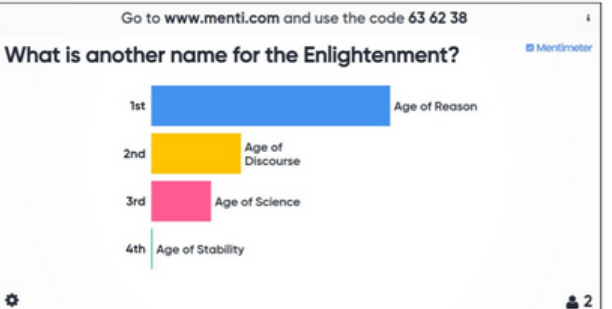

**C** @QualityStartLA

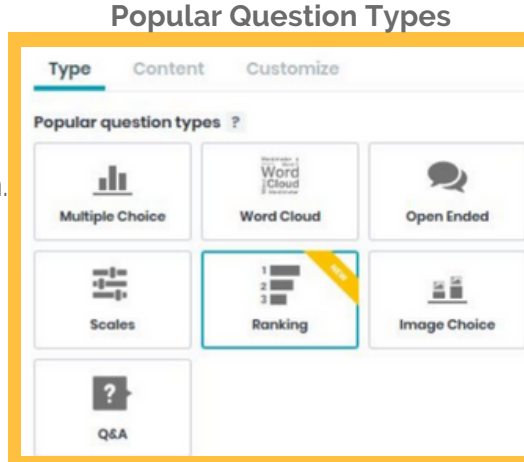

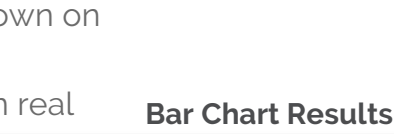

 $\triangleright$  Present